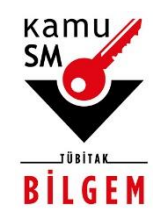

# **TÜBİTAK BİLGEM KAMU SERTİFİKASYON MERKEZİ**

# **MOBİL İMZA KULLANIM AMAÇLI NİTELİKLİ ELEKTRONİK SERTİFİKA BAŞVURU TALİMATI**

**Doküman Kodu** TAL.01.05

**Revizyon No** 11

**Revizyon Tarihi** 05.10.2022

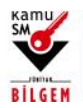

# **MOBİL İMZA KULLANIM AMAÇLI NİTELİKLİ ELEKTRONİK SERTİFİKA BAŞVURU TALİMATI**

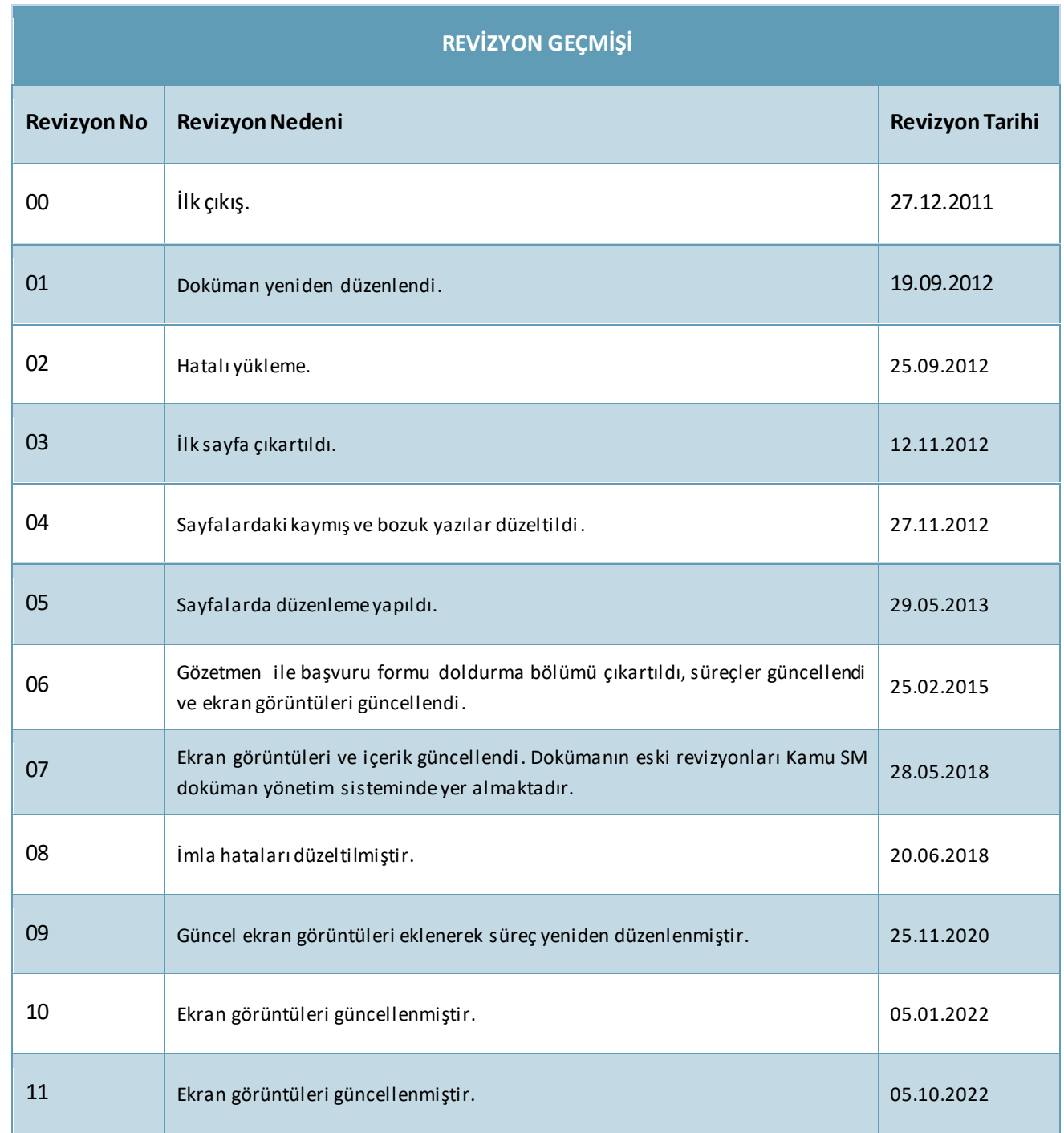

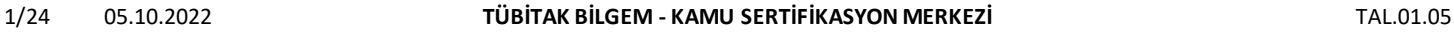

Uyarı: Kamu SM dosya sunucudan erişilen elektronik kopyalar güncel ve kontrollü olup, diğer baskılar kontrolsüz kopyadır.

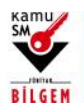

# MOBİL İMZA KULLANIM AMAÇLI NİTELİKLİ ELEKTRONİK SERTİFİKA BAŞVURU TALİMATI

### **ŞEKİLLER LİSTESİ**

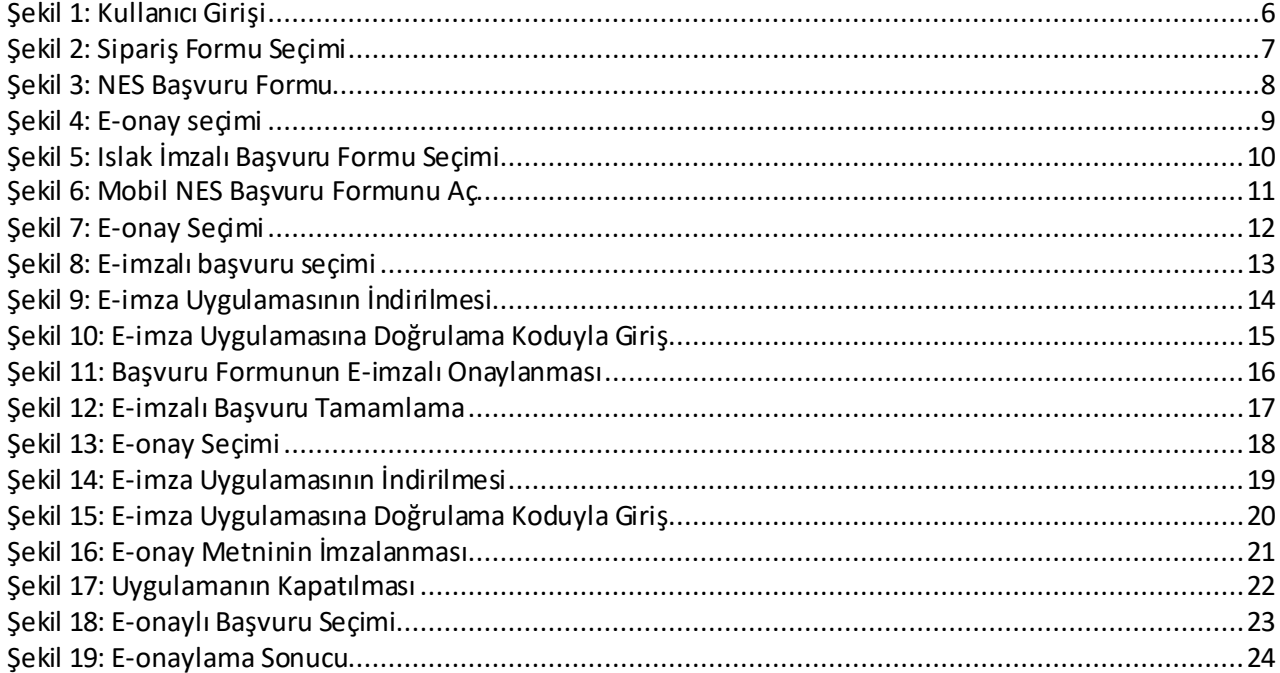

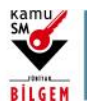

# **MOBİL İMZA KULLANIM AMAÇLI NİTELİKLİ ELEKTRONİK SERTİFİKA BAŞVURU TALİMATI**

### **İÇİNDEKİLER**

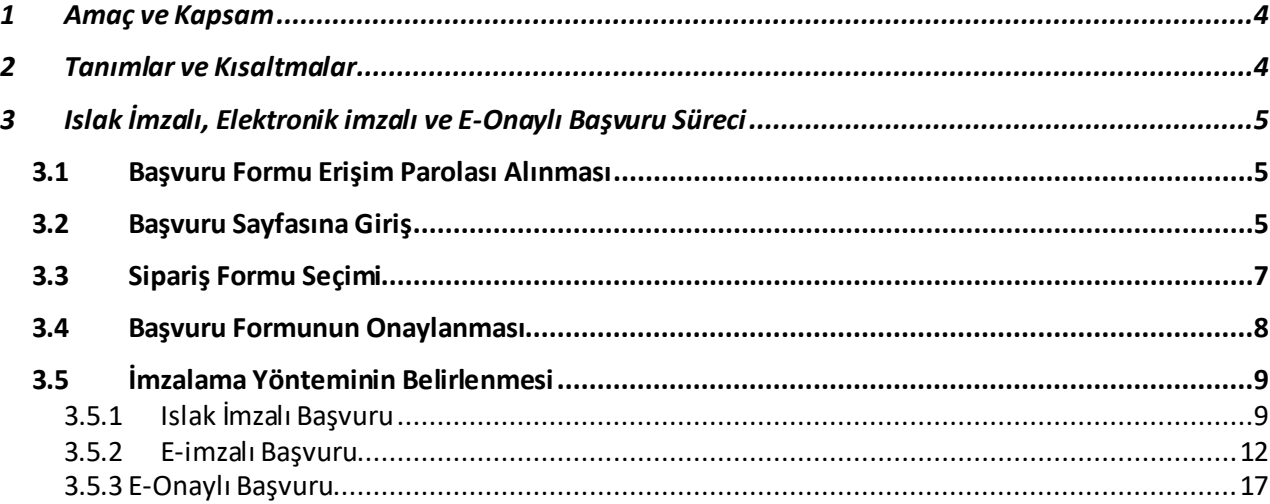

3/24 05.10.2022 **TÜBİTAK BİLGEM - KAMU SERTİFİKASYON MERKEZİ** TAL.01.05

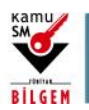

# **MOBİL İMZA KULLANIM AMAÇLI NİTELİKLİ ELEKTRONİK SERTİFİKA BAŞVURU TALİMATI**

### <span id="page-4-0"></span>**1 Amaç ve Kapsam**

Kamu SM'den Mobil Nitelikli Elektronik Sertifika hizmeti almayı planlayan müşterilerin izlemesi gereken adımları anlatmaktır. Bu kapsamda, Mobil NES hizmeti almayı planlayan müşteriler için Elektronik İmzalı Başvuru Formu ve Islak İmzalı Başvuru Formu doldurma adımları anlatılmaktadır.

### <span id="page-4-1"></span>**2 Tanımlar ve Kısaltmalar**

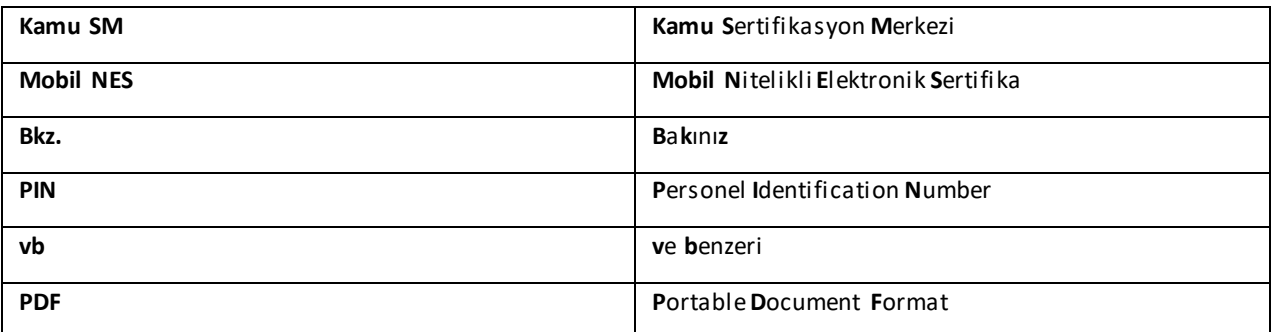

Uyarı: Kamu SM dosya sunucudan erişilen elektronik kopyalar güncel ve kontrollü olup, diğer baskılar kontrolsüz kopyadır.

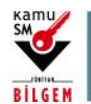

# **MOBİL İMZA KULLANIM AMAÇLI NİTELİKLİ ELEKTRONİK SERTİFİKA BAŞVURU TALİMATI**

### <span id="page-5-0"></span>**3 Islak İmzalı, Elektronik imzalı ve E-Onaylı Başvuru Süreci**

### <span id="page-5-1"></span>**3.1 Başvuru Formu Erişim Parolası Alınması**

Başvuruyu gerçekleştirmek için gereken başvuru formu erişim parolası e-posta ile Kamu SM tarafından kurum yetkilisinin bildirdiği kişilere gönderilir. Bu e-postada başvuru formuna erişim için gereken bağlantı bilgileri yer alır. Karşılaşılabilecek sorunlar için e-postada yer alan iletişim bilgileri kullanılarak destek istenebilir.

### <span id="page-5-2"></span>**3.2 Başvuru Sayfasına Giriş**

Resimdeki yazı, T.C. kimlik numarası ve e-postadaki başvuru formu erişim parolası ile "Nitelikli Elektronik Sertifika Başvurusu" sayfasına giriş yapılmalıdır (Bkz. Şekil 1).

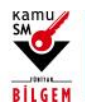

**MOBİL İMZA KULLANIM AMAÇLI NİTELİKLİ ELEKTRONİK SERTİFİKA BAŞVURU TALİMATI**

# Kamu Sertifikasyon Merkezi

# Mobil Elektronik Sertifika Başvurusu

Mobil Elektronik Sertifika Başvurusu > Kullanıcı Girişi | Başvuru Formu Erişim Parolamı Bilmiyorum

# Kullanıcı Girişi

- Aşağıdaki alana Kimlik Numaranızı (T.C. Kimlik Numarası ya da Yabancı Kimlik Numarası) ve e-posta adresinize gelen Mobil Nitelikli Elektronik Sertifika Başvuru Formu Erişim Parolanızı yazıp "Giriş" butonuna basınız.
- T.C. Kimlik Numarasını bilmeyenler buradan kimlik numarasını öğrenebilirler.
- Eğer e-posta adresinize başvuru formu erişim parolası ulaşmadı ise ya da parolanızı unuttuysanız, Mobil NES Başvuru Formu Erişim Parolamı Bilmiyorum bağlantısından yeni bir parola talebinde bulunabilirsiniz.
- Başvuru formunu doldurma esnasında sorularınız için bilgi@kamusm.gov.tr adresine mail atabilir ya da 444 5 576  $\bullet$ numaralı telefonumuzdan Çağrı Merkezimizle irtibata geçebilirsiniz.

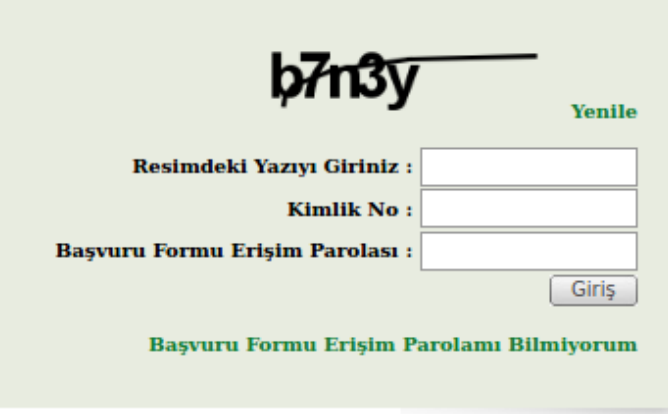

<span id="page-6-0"></span>Copyright TÜBİTAK BİLGEM Kamu Sertifikasyon Merkezi, Tüm Hakkı Saklıdır | Yasal Uyarı

**Şekil 1:** Kullanıcı Girişi

6/24 05.10.2022 **TÜBİTAK BİLGEM - KAMU SERTİFİKASYON MERKEZİ** TAL.01.05

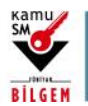

### **3.3 Sipariş Formu Seçimi**

<span id="page-7-1"></span>Kullanıcı girişi başarılı bir şekilde yapıldığında "Sipariş Formu Seçimi" ekranı gelir. Gelen listede ilk defa Mobil NES başvurusunda bulunulacaksa "Yeni Başvuru" linkine tıklanır. Eğer daha önce form dolduruldu ve güncelleme yapılmak isteniyorsa "Önceki Başvuru" linkine tıklanır (Bkz. Şekil 2).

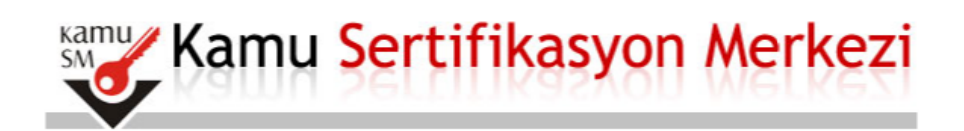

# Mobil Elektronik Sertifika Başvurusu

Mobil Elektronik Sertifika Başvurusu > Kullanıcı Girişi | Başvuru Formu Erişim Parolamı Bilmiyorum

### Sipariş Formu Seçimi

Aşağıdaki "Başvuru Linki" bağlantısına tıkladığınızda açılacak olan başvuru formunda gerekli alanlar eksiksiz olarak doldurulur. Form doldurulduktan sonra iki imzalama yönteminden tercih yapılıp imzalama işlemi gerçekleştirilir. Diğer adımlar takip edilerek başvuru işlemi tamamlanır.

Lütfen açıklamaları dikkatlice okuyunuz. Sorularınız için Sıkça Sorulanlar sayfasından bilgi alabilir ya da 444 5 576 numaralı telefondan Çağrı Merkezimizle iletişime geçebilirsiniz.

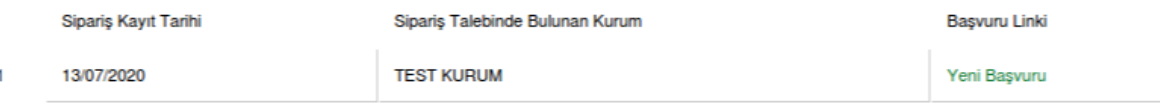

<span id="page-7-0"></span>Copyright TÜBİTAK BİLGEM Kamu Sertifikasyon Merkezi, Tüm Hakkı Saklıdır | Yasal Uyarı

**Şekil 2:** Sipariş Formu Seçimi

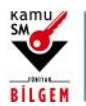

**MOBİL İMZA KULLANIM AMAÇLI NİTELİKLİ ELEKTRONİK SERTİFİKA BAŞVURU TALİMATI**

### **3.4 Başvuru Formunun Onaylanması**

<span id="page-8-1"></span>Başvuru formunda ekrana gelen kişiye özel bilgiler, kurum yetkilisi tarafından Kamu SM'ye bildirilmiş olan bilgilerdir. Formu doldurduktan sonra formu onaylamak için sonundaki "Formu Onayla" düğmesine basılır (Bkz. Şekil 3).

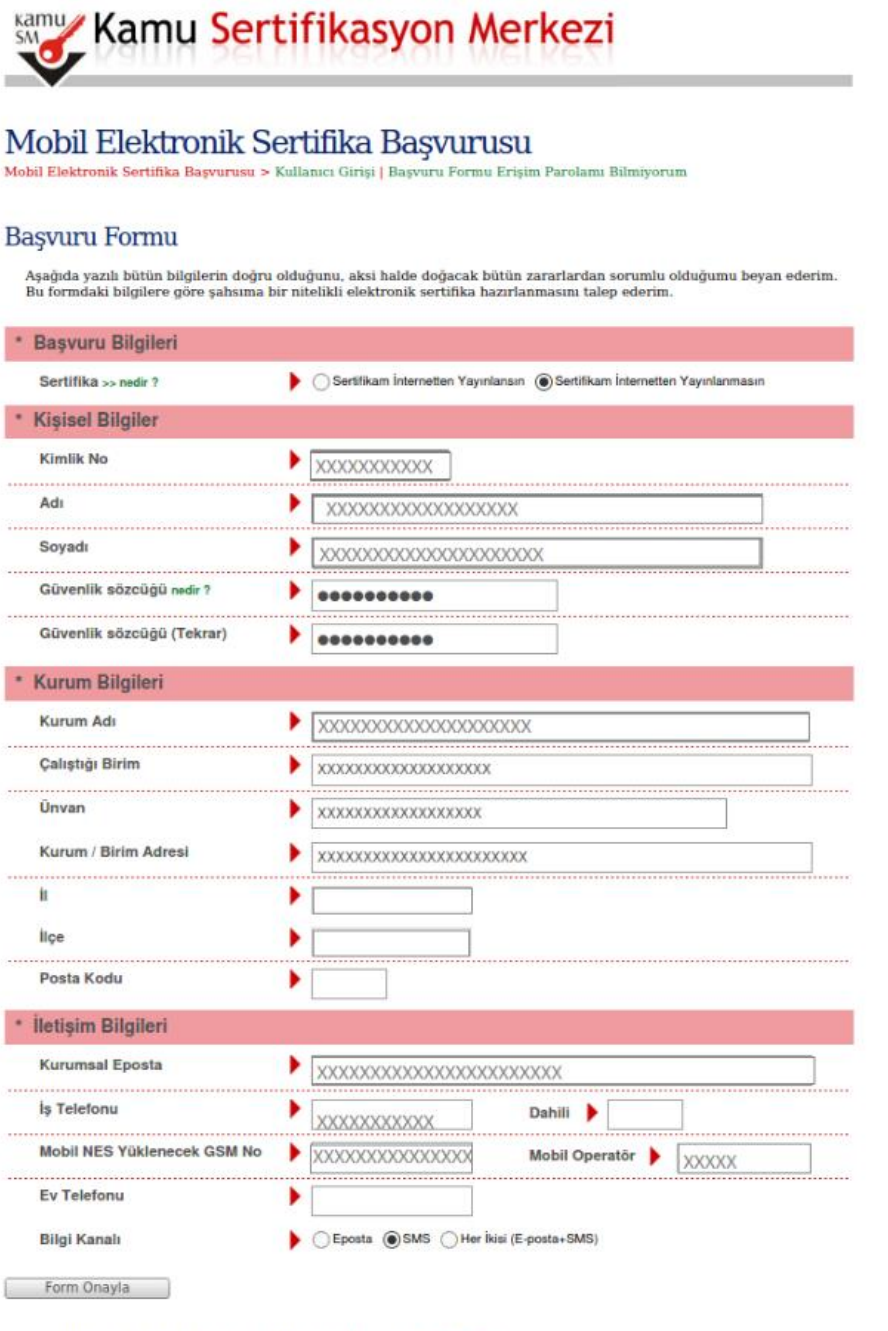

@ Copyright TÜBİTAK BİLGEM Kamu Sertifikasyon Merkezi, Tüm Hakkı Saklıdır | Yasal Uyan

**Şekil 3:** NES Başvuru Formu

8/24 05.10.2022 **TÜBİTAK BİLGEM - KAMU SERTİFİKASYON MERKEZİ** TAL.01.05

<span id="page-8-0"></span>Uyarı: Kamu SM dosya sunucudan erişilen elektronik kopyalar güncel ve kontrollü olup, diğer baskılar kontrolsüz kopyadır.

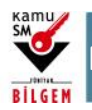

# **MOBİL İMZA KULLANIM AMAÇLI NİTELİKLİ ELEKTRONİK SERTİFİKA BAŞVURU TALİMATI**

### **3.5 İmzalama Yönteminin Belirlenmesi**

<span id="page-9-1"></span>Doldurulan formun ıslak imzalı olarak onaylamak için 3.5.1 Islak İmzalı Başvuru başlığına, e-imzalı onaylamak için 3.5.2 E-imzalı Başvuru başlığına ve e-onaylı onaylamak için 3.5.3 E-Onaylı Başvuru başlığına gidiniz.

### <span id="page-9-2"></span>**3.5.1 Islak İmzalı Başvuru**

#### **3.5.1.1 E-onay Seçimi**

"Form Onayla" butonundan sonra gelecek olan ekranda aktif e-imzası olmayan kullanıcılar, ıslak imzalı form doldurabilmek için, "E-onay vermek istemiyorum" seçeneğini seçerek "Devam Et" butonuna basmalıdır (Bkz. Şekil 4).

E-onay işlemini önceden gerçekleştirmiş olan kişiler için aşağıdaki ekran çıkmayacaktır.

Başvurunuzu e-onay işlemiyle tamamlamak için 3.5.3 E-Onaylı Başvuru başlığına gidiniz.

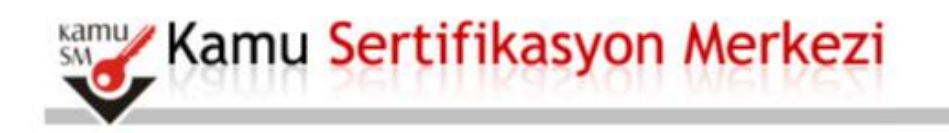

# Mobil Elektronik Sertifika Başvurusu

Mobil Elektronik Sertifika Başvurusu > Kullanıcı Girişi | Başvuru Formu Erişim Parolamı Bilmiyorum

# E-Onay Seçimi

Sayın ilgili,

Kullanmakta olduğunuz geçerli bir E-imzanız (NES) varsa, E-Onay vererek bu ve bundan sonraki başvurularınızda tarafımıza ıslak veya E-imzalı form göndermenize gerek olmadan formunuzu çevrimiçi bir şekilde doldurmanızın yeterli olmasını sağlayabilirsiniz. Lütfen aşağıdaki tercihlerden birini yapınız.

 $\bigcirc$  E-Onay vermek istiyorum(E-onay işleminiz tamamlandıktan sonra lütfen sayfayı kapatmayınız. İşleminizin tamamlanması için başvuru formunuzu da e-onaylamanız gerekmektedir.)

E-Onay vermek istemiyorum

Devam Et

<span id="page-9-0"></span>Copyright TÜBİTAK BİLGEM Kamu Sertifikasyon Merkezi, Tüm Hakkı Saklıdır | Yasal Uyan

**Şekil 4:** E-onay seçimi

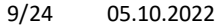

9/24 05.10.2022 **TÜBİTAK BİLGEM - KAMU SERTİFİKASYON MERKEZİ** TAL.01.05

Uyarı: Kamu SM dosya sunucudan erişilen elektronik kopyalar güncel ve kontrollü olup, diğer baskılar kontrolsüz kopyadır.

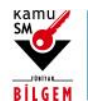

# **MOBİL İMZA KULLANIM AMAÇLI NİTELİKLİ ELEKTRONİK SERTİFİKA BAŞVURU TALİMATI**

### **3.5.1.2 Islak İmzalı Başvuru Formunun Seçilmesi**

Bu ekranda "Islak İmzalı Başvuru" menüsü seçilmelidir (Bkz. Şekil 5).

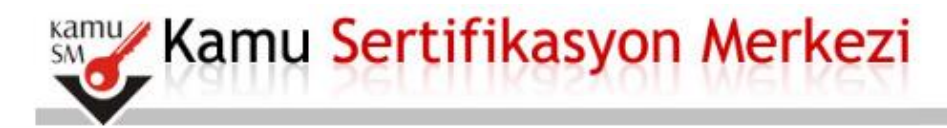

# Mobil Elektronik Sertifika Başvurusu

Mobil Elektronik Sertifika Başvurusu > Kullanıcı Girişi | Başvuru Formu Erişim Parolamı Bilmiyorum

### Basvuru Formu ve Sertifika Sahibi Taahhütnamesi İmzalama Yönteminin **Belirlenmesi**

Doldurmuş olduğunuz başvuru formunu ve buna ait Sertifika Sahibi Taahhütnamesini (SST) aşağıdaki yöntemlerden birini seçerek imzalayınız.

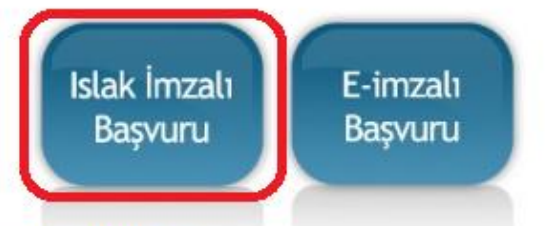

#### Yöntem 1 : Islak İmzalı Başvuru Arayüzü

İlk defa Nitelikli Elektronik Sertifika alacaksanız ya da geçerli bir sertifikanız yoksa Islak İmzalı Başvuru Arayüzü 'nü kullanmalısınız. Başvuru sonunda oluşacak PDF belgesini yazıcınızdan çıkarıp, ıslak imza ile imzaladıktan sonra kurum yetkilinize teslim etmeniz gerekecektir.

#### Yöntem 2 : Elektronik Imzalı Başvuru Arayüzü

Geçerli bir Nitelikli Elektronik İmza Sertifikanız varsa Elektronik İmzalı Başvuru Arayüzü 'nü kullanarak başvurunuza devam edebilirsiniz. Başvuru formu ve Sertifika Sahibi Taahhütnamesi elektronik ortamda Kamu SM'ye ulaşacağı için elekronik imzalama işleminden sonra başka bir işlem yapmanıza gerek kalmayacaktır.

<span id="page-10-0"></span>@ Copyright TÜBİTAK BİLGEM Kamu Sertifikasyon Merkezi, Tüm Hakkı Saklıdır | Yasal Uyarı

**Şekil 5:** Islak İmzalı Başvuru Formu Seçimi

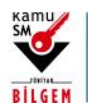

# **MOBİL İMZA KULLANIM AMAÇLI NİTELİKLİ ELEKTRONİK SERTİFİKA BAŞVURU TALİMATI**

### **3.5.1.3 Başvuru Formunun Açılması**

Oluşturulan başvuru formu "Başvuru Formunu Aç" butonuna tıklanarak açılmalıdır(Bkz Şekil 6). Başvuru formu PDF formatında oluşturulmaktadır.

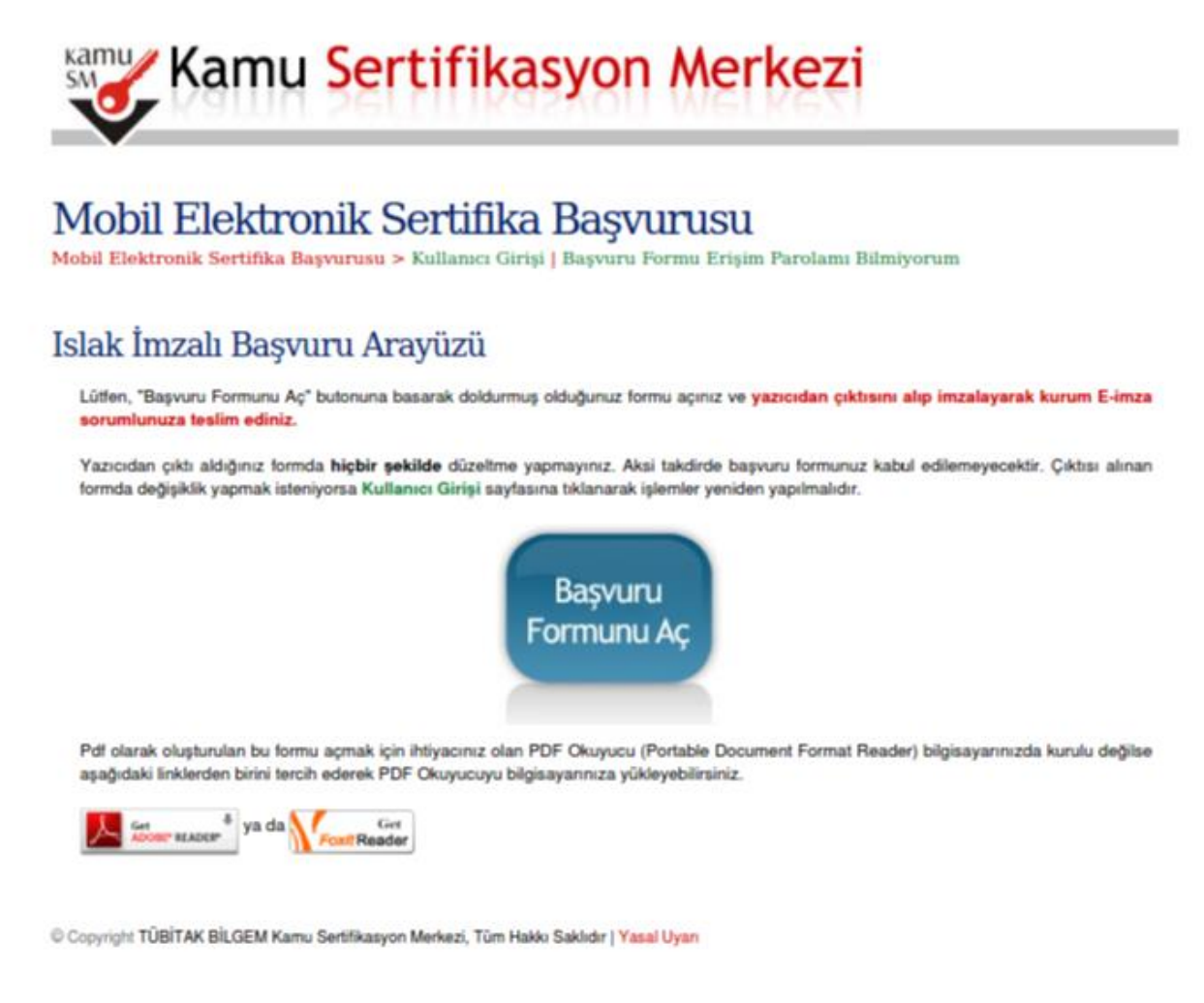

**Şekil 6:** Mobil NES Başvuru Formunu Aç

### <span id="page-11-0"></span>**3.5.1.4 Başvuru İşleminin Tamamlanması**

Başvuru formu açılarak bilgiler kontrol edilmelidir. Başvuru formunun yazıcıdan çıktısı alınıp imzalanmalıdır. Formun işleme alınması için aşağıdaki hususlara dikkat edilmelidir.

- Çıktı tek sayfada, A4 formatında ve yatay alınmalıdır.
- Form ile birlikte nüfus cüzdanı ya da banka dekontu gönderilmemelidir.
- Toplu yapılan gönderimlerde formlar zımbalanmamalıdır.
- İmza mavi renkli tükenmez kalem ile sadece imza alanına atılmalıdır. Fotokopi, faks ya da imzasız olan formlar işleme alınamamaktadır.

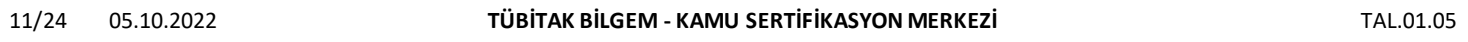

Uyarı: Kamu SM dosya sunucudan erişilen elektronik kopyalar güncel ve kontrollü olup, diğer baskılar kontrolsüz kopyadır.

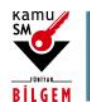

**MOBİL İMZA KULLANIM AMAÇLI NİTELİKLİ ELEKTRONİK SERTİFİKA BAŞVURU TALİMATI**

Doldurulan formda değişiklik isteniyorsa süreç yeniden işletilmeli ve tekrar yeni bir form oluşturulmalıdır (her başvuru formunun kendine ait tekil bir barkod değeri vardır). Son haliyle imzalanan başvuru formu, formun üzerindeki adrese posta yoluyla gönderilmelidir.

Karşılaşabileceğiniz sorunlar için 444 55 76 numaralı telefondan çağrı merkezi ile irtibata geçilebilir.

### <span id="page-12-1"></span>**3.5.2 E-imzalı Başvuru**

#### **3.5.2.1 E-Onay Seçimi**

"Formu Onayla" butonuna basıldıktan sonra gelecek ekranından sonra gelen ekranda, başvruyu e-imzalı tamamlayabilmek için, "E-onay vermek istemiyorum" seçeneği seçilerek "Devam Et" butonuna basılmalıdır (Bkz. Şekil 7). Eğer önceden e-onay verilmişse aşağıda bulunan ekran çıkmayacaktır, bu durumda başvurunuzu tamamlamak için 3.5.3.4 Başvuru Formunun E-onaylı Onaylanmasıbaşlığna gidiniz.

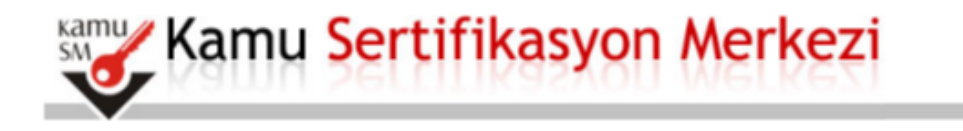

# Mobil Elektronik Sertifika Basvurusu

Mobil Elektronik Sertifika Başvurusu > Kullanıcı Girişi | Başvuru Formu Erişim Parolamı Bilmiyorum

# E-Onay Secimi

Sayın ilgili,

Kullanmakta olduğunuz geçerli bir E-imzanız (NES) varsa, E-Onay vererek bu ve bundan sonraki başvurularınızda tarafımıza ıslak veya E-imzalı form göndermenize gerek olmadan formunuzu çevrimiçi bir şekilde doldurmanızın yeterli olmasını sağlayabilirsiniz. Lütfen aşağıdaki tercihlerden birini yapınız.

 $\bigcirc$  E-Onay vermek istiyorum(E-onay işleminiz tamamlandıktan sonra lütfen sayfayı kapatmayınız. İşleminizin tamamlanması için başvuru formunuzu da e-onaylamanız gerekmektedir.)

 $\circledast$  E-Onay vermek istemiyorum

Devam Et

<span id="page-12-0"></span>Copyright TÜBİTAK BİLGEM Kamu Sertifikasyon Merkezi, Tüm Hakkı Saklıdır | Yasal Uyan

**Şekil 7:** E-onay Seçimi

12/24 05.10.2022 **TÜBİTAK BİLGEM - KAMU SERTİFİKASYON MERKEZİ** TAL.01.05

Uyarı: Kamu SM dosya sunucudan erişilen elektronik kopyalar güncel ve kontrollü olup, diğer baskılar kontrolsüz kopyadır.

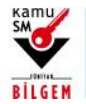

# **MOBİL İMZA KULLANIM AMAÇLI NİTELİKLİ ELEKTRONİK SERTİFİKA BAŞVURU TALİMATI**

#### **3.5.2.2 E-imzalı Başvuru Yönteminin Seçimi**

E-imzalı Başvuru seçeneği seçilir (Bkz. Şekil 8).

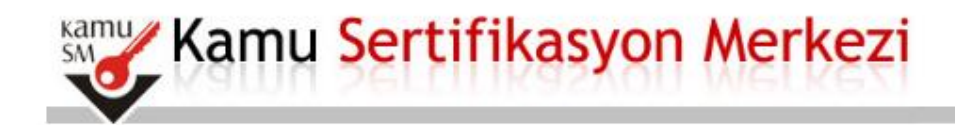

# Mobil Elektronik Sertifika Başvurusu

Mobil Elektronik Sertifika Basvurusu > Kullanıcı Girisi | Basvuru Formu Erisim Parolamı Bilmiyorum

### Basvuru Formu ve Sertifika Sahibi Taahhütnamesi İmzalama Yönteminin Belirlenmesi

Doldurmuş olduğunuz başvuru formunu ve buna ait Sertifika Sahibi Taahhütnamesini (SST) aşağıdaki yöntemlerden birini seçerek imzalayınız.

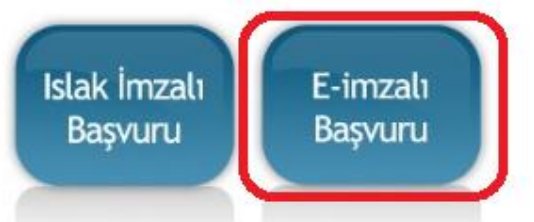

#### Yöntem 1 : Islak İmzalı Başvuru Arayüzü

İlk defa Nitelikli Elektronik Sertifika alacaksanız ya da geçerli bir sertifikanız yoksa Islak İmzalı Başvuru Arayüzü 'nü kullanmalısınız. Başvuru sonunda oluşacak PDF belgesini yazıcınızdan çıkarıp, ıslak imza ile imzaladıktan sonra kurum yetkilinize teslim etmeniz gerekecektir.

#### Yöntem 2 : Elektronik İmzalı Başvuru Arayüzü

Geçerli bir Nitelikli Elektronik İmza Sertifikanız varsa Elektronik İmzalı Başvuru Arayüzü 'nü kullanarak başvurunuza devam edebilirsiniz. Başvuru formu ve Sertifika Sahibi Taahhütnamesi elektronik ortamda Kamu SM'ye ulaşacağı için elekronik imzalama işleminden sonra başka bir işlem yapmanıza gerek kalmayacaktır.

<span id="page-13-0"></span>C Copyright TÜBİTAK BİLGEM Kamu Sertifikasyon Merkezi, Tüm Hakkı Saklıdır | Yasal Uyarı

**Şekil 8:** E-imzalı başvuru seçimi

### **3.5.2.3 E-imza Uygulamasının İndirilmesi**

Ekrandaki adımlar takip edilerek E-imza Uygulaması indirilir ve doğrulama kodu belirtilen şekilde kopyalanır (Bkz. Şekil 9).

13/24 05.10.2022 **TÜBİTAK BİLGEM - KAMU SERTİFİKASYON MERKEZİ** TAL.01.05

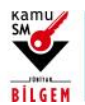

**MOBİL İMZA KULLANIM AMAÇLI NİTELİKLİ ELEKTRONİK SERTİFİKA BAŞVURU TALİMATI**

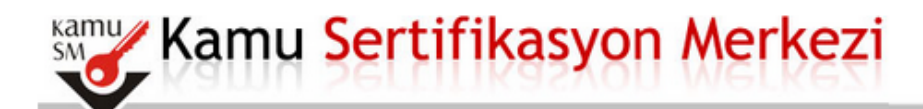

# Mobil Elektronik Sertifika Başvurusu

Mobil Elektronik Sertifika Başvurusu > Kullanıcı Girişi | Başvuru Formu Erişim Parolamı Bilmiyorum

# Başvuru Formu E-imzalama İşlemi

- $1.$  Elektronik İmzalama sertifikanızın bulunduğu kartınızı bilgisayarınıza takınız
- 2. İndirdiğiniz E-imza uygulamasını açınız. Henüz indirmediyseniz indirmek için tıklayınız. (Uygulamayı her başlatmada yeniden indirmek istemiyorsanız, talimattaki adımları izleyebilirsiniz.)
- 3. Uygulamayı kullanabilmek için bilgisayarınızda Java 1.7 ve üzeri herhangi bir versiyonun kurulu olması gerekmektedir. KamuSM-eImza.jnlp sini çalıştırdıktan sonra internet bağlantı hızınıza bağlı olarak uygulamanın indirilip çalışması birkaç dakika sürebilir.
- 4. Kamu SM e-İmza Uygulaması'nı indirip çalıştırmakta sorun yaşıyorsanız bu linkten uygulamayı indirebilirsiniz.
- 5. Aşağıda görülen Doğrulama Kodunu kopyalayıp E-imza uygulamasına giriniz
- $6.$  E-imza uygulaması üzerinde imzalama işlemini gerçekleştiriniz
- 7. Uyarı : İmzalama işlemi aşamasında bu sayfayı kapatmayınız

### Doğrulama Kodu

Kopyalamak için buraya tıklayabilirsiniz

#### ##########################

Kalan süre :  $295$  saniye

<span id="page-14-0"></span>Copyright TÜBİTAK BİLGEM Kamu Sertifikasyon Merkezi, Tüm Hakkı Saklıdır | Yasal Uyarı

#### **Şekil 9:** E-imza Uygulamasının İndirilmesi

### **3.5.2.4 Doğrulama Kodunun Uygulamaya Yapıştırılması**

Kopyalanan doğrulama kodu, uygulamada belirtilen alana yapıştırılarak uygulamaya giriş yapılır (Bkz. Şekil 10).

14/24 05.10.2022 **TÜBİTAK BİLGEM - KAMU SERTİFİKASYON MERKEZİ** TAL.01.05

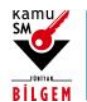

# **MOBİL İMZA KULLANIM AMAÇLI NİTELİKLİ ELEKTRONİK SERTİFİKA BAŞVURU TALİMATI**

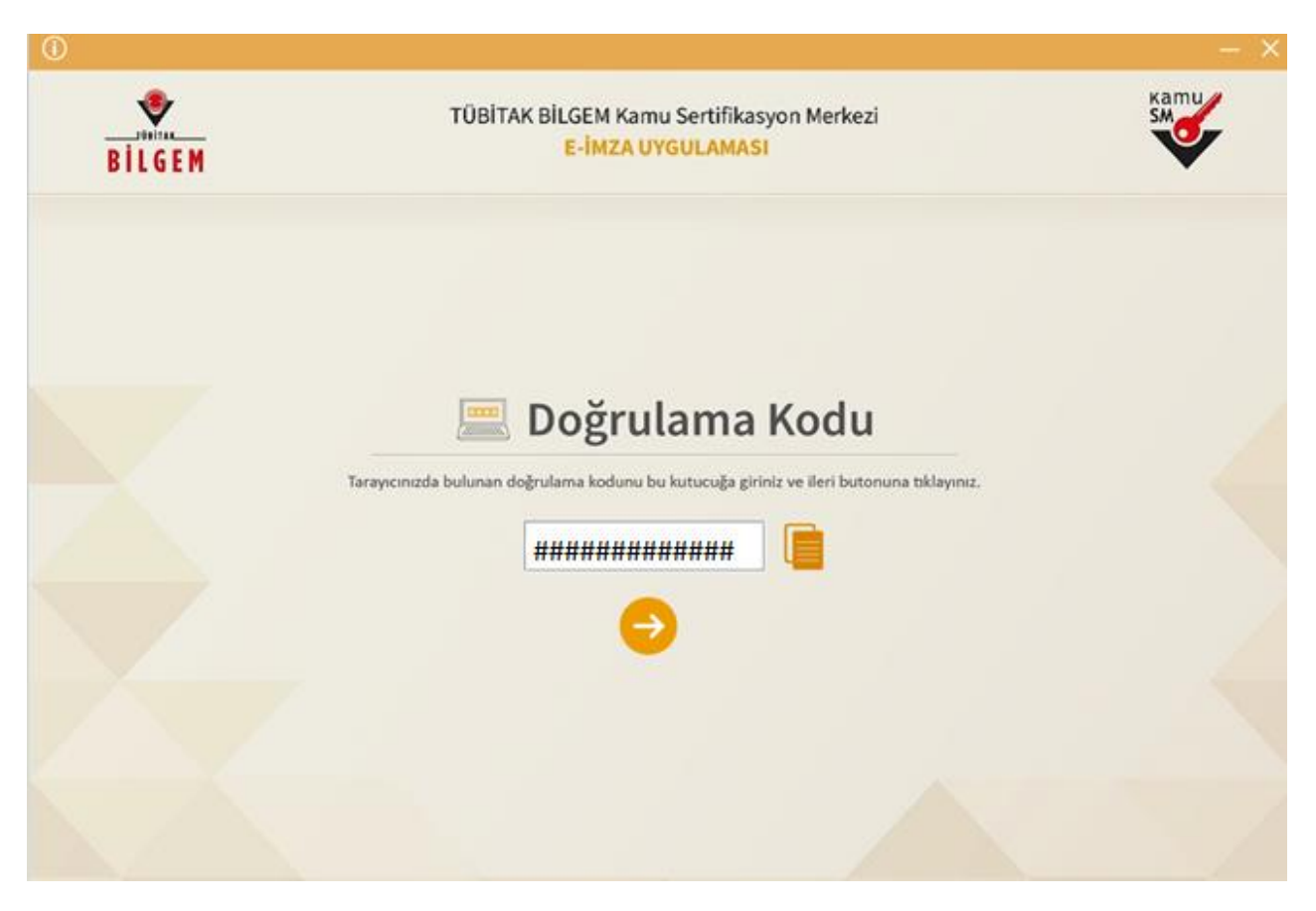

**Şekil 10:** E-imza Uygulamasına Doğrulama Koduyla Giriş

### <span id="page-15-0"></span>**3.5.2.5 Başvuru Formunun E-imzalı Onaylanması**

Bu ekranda sertifikanızın takılı olduğundan emin olduktan sonra, "Sertifika Seçiniz" alanından kart seçilir. PIN girilerek ve "İmzala" butonuna basılarak başvuru formu e-imzalı olarak onaylanır(Bkz. Şekil 11).

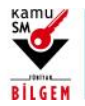

# **MOBİL İMZA KULLANIM AMAÇLI NİTELİKLİ ELEKTRONİK SERTİFİKA BAŞVURU TALİMATI**

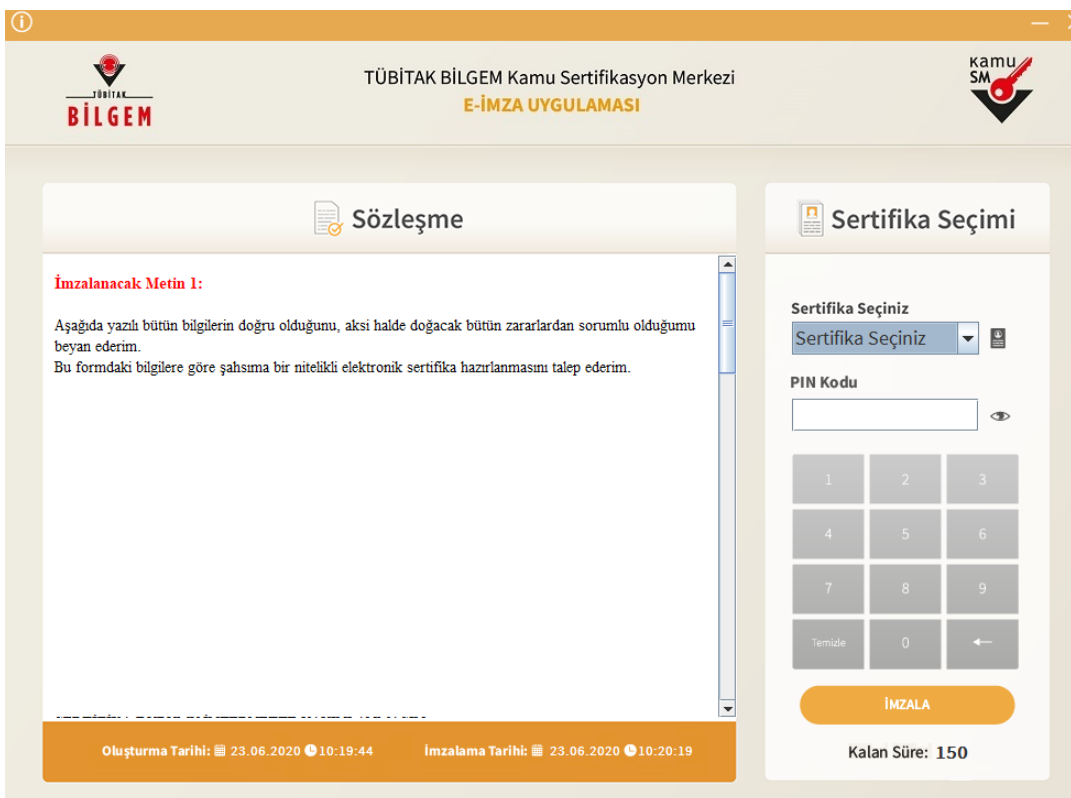

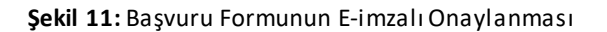

### <span id="page-16-0"></span>**3.5.2.6 E-imzalı Başvurunun Tamamlanması**

Sertifikanızın PIN kodunun doğru girilmesinin ardından başvurunun başarıyla tamamlandığına dair uyarı mesaj ekranı gelir. Başvurunuz tamamlanmıştır (Bkz. Şekil 12).

16/24 05.10.2022 **TÜBİTAK BİLGEM - KAMU SERTİFİKASYON MERKEZİ** TAL.01.05

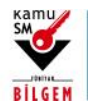

**MOBİL İMZA KULLANIM AMAÇLI NİTELİKLİ ELEKTRONİK SERTİFİKA BAŞVURU TALİMATI**

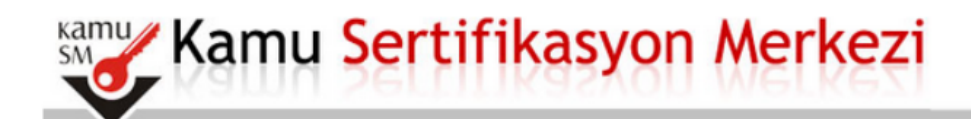

# Mobil Elektronik Sertifika Başvurusu

Mobil Elektronik Sertifika Basvurusu > Kullanıcı Girisi | Basvuru Formu Erisim Parolamı Bilmiyorum

# Başvuru Formu E-imzalama İşlem Sonucu

Başvurunuz E-imzalı olarak alınmıştır.

<span id="page-17-0"></span>@ Copyright TÜBİTAK BİLGEM Kamu Sertifikasyon Merkezi, Tüm Hakkı Saklıdır | Yasal Uyarı

**Şekil 12:** E-imzalı Başvuru Tamamlama

### **3.5.3 E-Onaylı Başvuru**

<span id="page-17-1"></span>Aktif e-imzası olan kullanıcılar, formlarını e-onay işlemiyle onaylayabilmek için, "E-onay vermek istiyorum" seçeneğini seçerek "Devam Et" butonuna basmalıdır. Çıkan ekranda, e-onay metnini kabul etmek için "Devam Et" butonuna basılmalı ve işleme devam edilmelidir (Bkz. Şekil 13).

E-onay işlemini önceden gerçekleştirmiş olan kişiler için aşağıdaki ekran çıkmayacaktır. Lütfen devam etmek için 3.5.3.4 numaralı başlığa gidiniz.

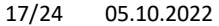

17/24 05.10.2022 **TÜBİTAK BİLGEM - KAMU SERTİFİKASYON MERKEZİ** TAL.01.05

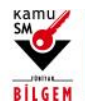

**MOBİL İMZA KULLANIM AMAÇLI NİTELİKLİ ELEKTRONİK SERTİFİKA BAŞVURU TALİMATI**

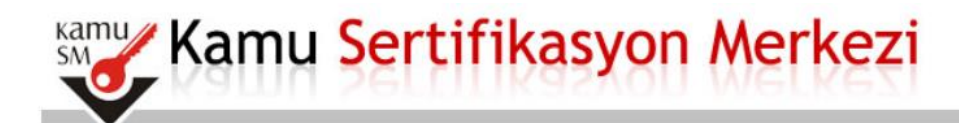

# Mobil Elektronik Sertifika Başvurusu

Mobil Elektronik Sertifika Başvurusu > Kullanıcı Girişi | Başvuru Formu Erişim Parolamı Bilmiyorum

## **E-Onay Secimi**

Sayın ilgili,

Kullanmakta olduğunuz geçerli bir E-imzanız (NES) varsa, E-Onay vererek bu ve bundan sonraki başvurularınızda tarafimıza ıslak veya E-imzalı form göndermenize gerek olmadan formunuzu çevrimiçi bir şekilde doldurmanızın yeterli olmasını sağlayabilirsiniz. Lütfen aşağıdaki tercihlerden birini yapınız.

· E-Onay vermek istiyorum(E-onay işleminiz tamamlandıktan sonra lütfen sayfayı kapatmayınız. İşleminizin tamamlanması için başvuru formunuzu da e-onaylamanız gerekmektedir.)

E-Onay vermek istemiyorum

Devam Et

<span id="page-18-0"></span>@ Copyright TÜBİTAK BİLGEM Kamu Sertifikasyon Merkezi, Tüm Hakkı Saklıdır | Yasal Uyarı

**Şekil 13**: E-onay Seçimi

### **3.5.3.1 E-imza Uygulamasının İndirilmesi**

Ekrandaki adımlar takip edilerek, E-imza Uygulaması indirilir ve doğrulama kodu belirtilen şekilde kopyalanır (Bkz. Şekil 14).

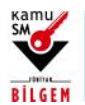

**MOBİL İMZA KULLANIM AMAÇLI NİTELİKLİ ELEKTRONİK SERTİFİKA BAŞVURU TALİMATI**

# ∕Kamu Sertifikasyon Merkezi

# Mobil Elektronik Sertifika Başvurusu

Mobil Elektronik Sertifika Başvurusu > Kullanıcı Girişi | Başvuru Formu Erişim Parolamı Bilmiyorum

# Başvuru Formu E-imzalama İşlemi

- $1.$  Elektronik İmzalama sertifikanızın bulunduğu kartınızı bilgisayarınıza takınız
- 2. İndirdiğiniz E-imza uygulamasını açınız. Henüz indirmediyseniz indirmek için tıklayınız. (Uygulamayı her başlatmada yeniden indirmek istemiyorsanız, talimattaki adımları izleyebilirsiniz.)
- 3. Uygulamayı kullanabilmek için bilgisayarınızda Java 1.7 ve üzeri herhangi bir versiyonun kurulu olması gerekmektedir. KamuSM-eImza.jnlp sini çalıştırdıktan sonra internet bağlantı hızınıza bağlı olarak uygulamanın indirilip çalışması birkaç dakika sürebilir.
- 4. Kamu SM e-İmza Uygulaması'nı indirip çalıştırmakta sorun yaşıyorsanız bu linkten uygulamayı indirebilirsiniz.
- 5. Aşağıda görülen Doğrulama Kodunu kopyalayıp E-imza uygulamasına giriniz
- $6.$  E-imza uygulaması üzerinde imzalama işlemini gerçekleştiriniz
- 7. Uyarı : İmzalama işlemi aşamasında bu sayfayı kapatmayınız

### Doğrulama Kodu

Kopyalamak için buraya tıklayabilirsiniz

#### ##########################

Kalan süre :  $295$  saniye

<span id="page-19-0"></span>Copyright TÜBİTAK BİLGEM Kamu Sertifikasyon Merkezi, Tüm Hakkı Saklıdır | Yasal Uyarı

**Şekil 14:** E-imza Uygulamasının İndirilmesi

### **3.5.3.2 Doğrulama Kodunun Uygulamaya Yapıştırılması**

Kopyalanan doğrulama kodu, uygulamada belirtilen alana yapıştırılarak uygulamaya giriş yapılır(Bkz. Şekil 15).

19/24 05.10.2022 **TÜBİTAK BİLGEM - KAMU SERTİFİKASYON MERKEZİ** TAL.01.05

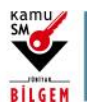

# **MOBİL İMZA KULLANIM AMAÇLI NİTELİKLİ ELEKTRONİK SERTİFİKA BAŞVURU TALİMATI**

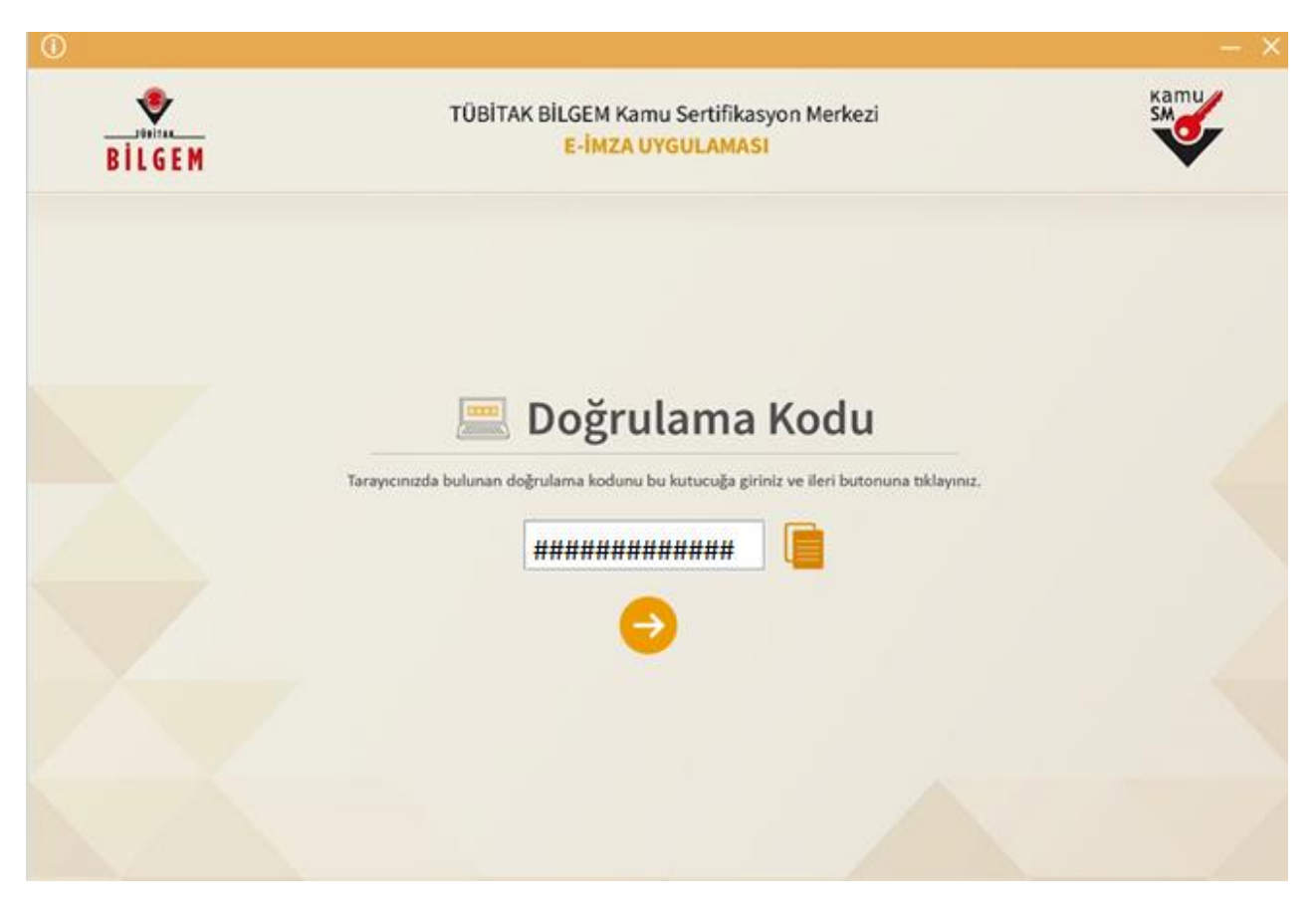

**Şekil 15:** E-imza Uygulamasına Doğrulama Koduyla Giriş

### <span id="page-20-0"></span>**3.5.2.3 E-onay Metninin E-imzalı Onaylanması**

Bu ekranda sertifikanızın takılı olduğundan emin olduktan sonra "Sertifika Seçiniz" alanından kart seçilir. PIN girilerek ve "İmzala" butonuna basılarak e-onay metni imzalanır (Bkz. Şekil 16).

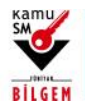

# **MOBİL İMZA KULLANIM AMAÇLI NİTELİKLİ ELEKTRONİK SERTİFİKA BAŞVURU TALİMATI**

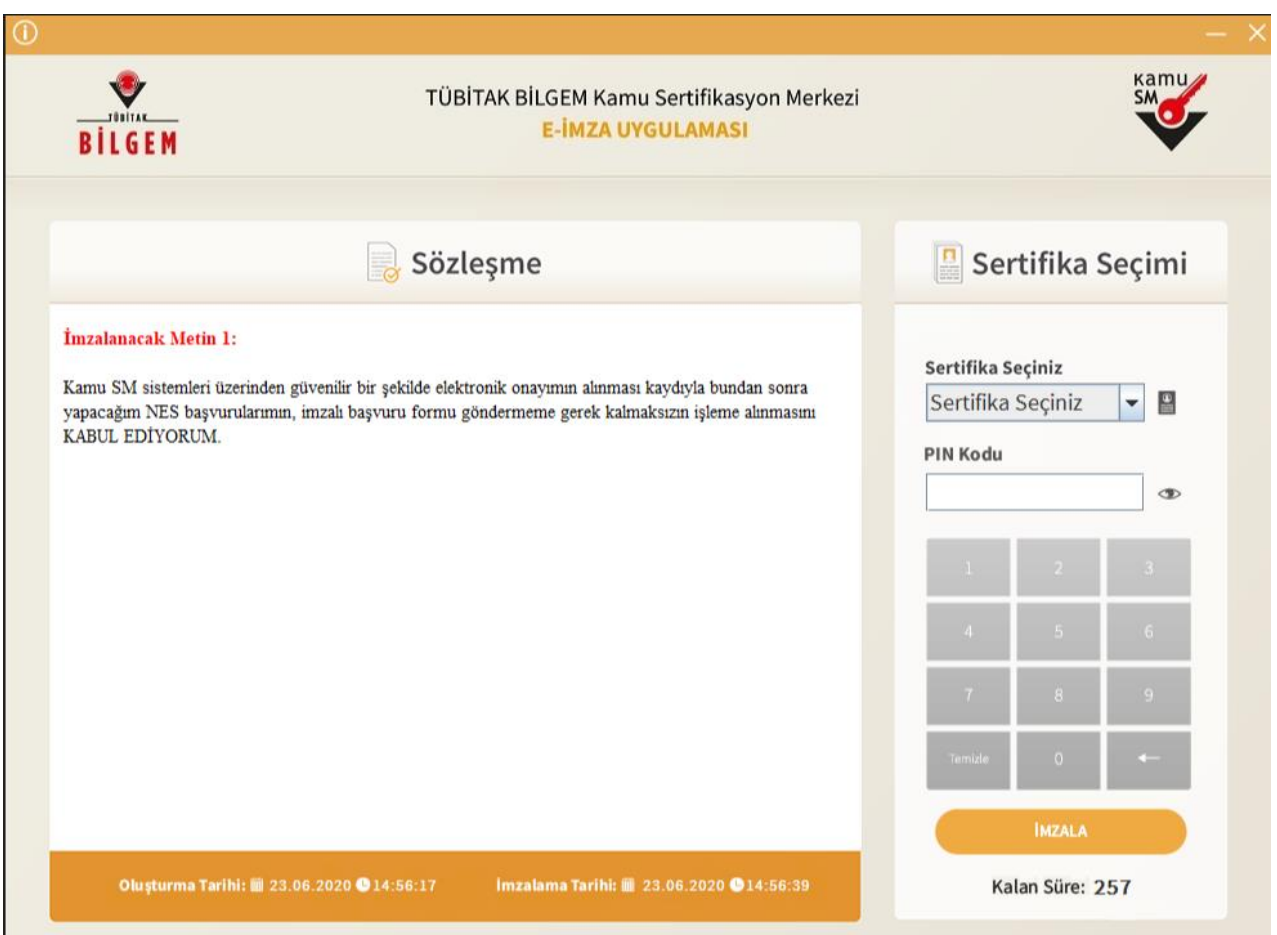

**Şekil 16:** E-onay Metninin İmzalanması

<span id="page-21-0"></span>**Uyarı!: Metnin onaylanma işlemininardından "Uygulamayı Kapat" butonu tıklanarak, başvuru formunun doldurulduğu sayfaya geri dönülmesi gerekmektedir.**

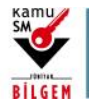

# **MOBİL İMZA KULLANIM AMAÇLI NİTELİKLİ ELEKTRONİK SERTİFİKA BAŞVURU TALİMATI**

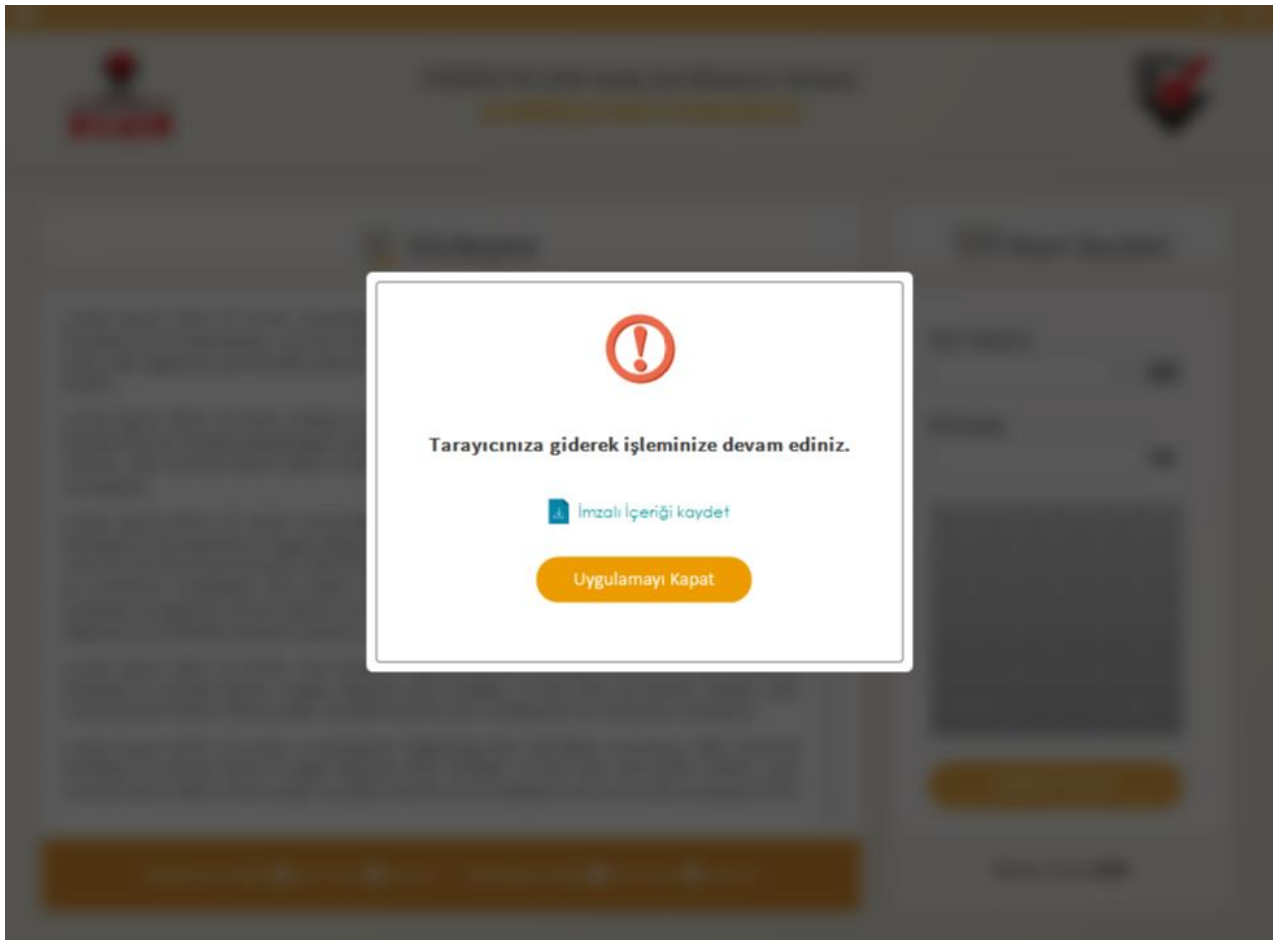

**Şekil 17:** Uygulamanın Kapatılması

### <span id="page-22-0"></span>**3.5.2.4 Başvuru Formunun E-onaylı Onaylanması**

Başvuru formu ekranında, "E-Onaylı Başvuru" seçeneği seçilerek, form e-onay işlemi ile onaylanmış olur (Bkz. Şekil 18).

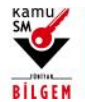

**MOBİL İMZA KULLANIM AMAÇLI NİTELİKLİ ELEKTRONİK SERTİFİKA BAŞVURU TALİMATI**

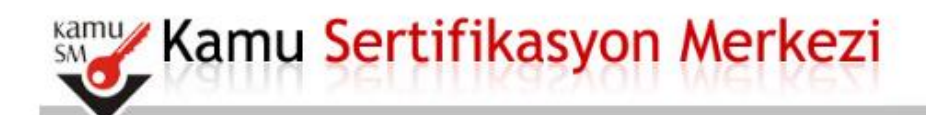

# Mobil Elektronik Sertifika Başvurusu

Mobil Elektronik Sertifika Başvurusu > Kullanıcı Girişi | Başvuru Formu Erişim Parolamı Bilmiyorum

### Başvuru Formu ve Sertifika Sahibi Taahhütnamesi İmzalama Yönteminin **Belirlenmesi**

Doldurmuş olduğunuz başvuru formunu ve buna ait Sertifika Sahibi Taahhütnamesini (SST) aşağıdaki yöntemlerden birini seçerek imzalayınız.

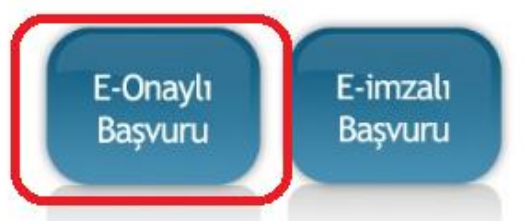

#### Yöntem 1: Elektronik Onaylı Başvuru Arayüzü

E-Onaylı başvuru seçimini aktifleştirdiğiniz için Elektronik Onaylı Başvuru Arayüzü 'nü kullanabilirsiniz. Başvuru formu ve Sertifika Sahibi Taahhütnamesi elektronik ortamda Kamu SM'ye ulaşacağı için E-Onay verdikten sonra başka bir işlem yapmanıza gerek kalmayacaktır.

#### Yöntem 2 : Elektronik İmzalı Başvuru Arayüzü

Geçerli bir Nitelikli Elektronik İmza Sertifikanız varsa Elektronik İmzalı Başvuru Arayüzü 'nü kullanarak başvurunuza devam edebilirsiniz. Başvuru formu ve Sertifika Sahibi Taahhütnamesi elektronik ortamda Kamu SM'ye ulaşacağı için elekronik imzalama işleminden sonra başka bir işlem yapmanıza gerek kalmayacaktır.

<span id="page-23-0"></span>© Copyright TÜBİTAK BİLGEM Kamu Sertifikasyon Merkezi, Tüm Hakkı Saklıdır | Yasal Uyarı

**Şekil 18**: E-onaylı Başvuru Seçimi

Aşağıdaki ekran çıktığında işleminiz tamamlanmış olacaktır (Bkz. Şekil 19). E-imza başvurunuz için başka evrak göndermenize gerek bulunmamaktadır. Bundan sonraki e-imza başvurularınız için e-onay işlemini kullanarak başvuru sürecinizi kısa sürede tamamlayabilirsiniz.

23/24 05.10.2022 **TÜBİTAK BİLGEM - KAMU SERTİFİKASYON MERKEZİ** TAL.01.05

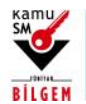

**MOBİL İMZA KULLANIM AMAÇLI NİTELİKLİ ELEKTRONİK SERTİFİKA BAŞVURU TALİMATI**

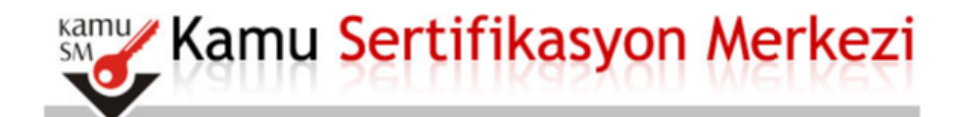

# Mobil Elektronik Sertifika Başvurusu > Kullanıcı Girişi | Başvuru Formu Erişim Parolamı Bilmiyorum

### E-Onaylama Sonucu

Başvuru formu E-Onaylama işlemi başarıyla tamamlandı. Başvuru formunuz sistemimize ulaştı.

<span id="page-24-0"></span>© Copyright TÜBİTAK BİLGEM Kamu Sertifikasyon Merkezi, Tüm Hakkı Saklıdır | Yasal Uyarı

**Şekil 19:** E-onaylama Sonucu

24/24 05.10.2022 **TÜBİTAK BİLGEM - KAMU SERTİFİKASYON MERKEZİ** TAL.01.05